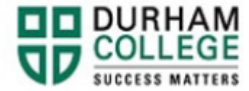

## **How to Make a Credit Card Payment**

- 1. Begin by going to your [MyDC](https://durhamcollege.ca/mydc/) homepage.
- 2. Select the **MAKE A PAYMENT** box on the right-side under Helpful Links.

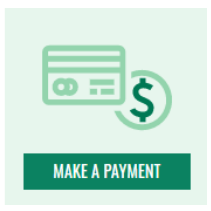

3. Log-in to the Portal using your 9-digit student ID (beginning with 100) and password.

## **Please visit [IT Services](https://durhamcollege.ca/student-life/campus-services/it-service-desk/quick-start-for-dc-students) for password information. If you have issues, please contact IT Services at 905-721-3333 option #1**

4. Click **Continue** to be directed to an external payment site hosted by TouchNet.

**Please note**: if you experience issues with TouchNet, ensure you are **NOT** using Internet Explorer.

- 5. Click **Make a Payment**
- 6. If your balance is \$0, please manually enter in the amount you are paying (please do not use commas or dollar signs [ , \$ ] and press tab or click your mouse on any part of the screen. This will allow you to click **Continue**

**Please note:** We do not post the deposit/tuition amount to your student account. Please view the [Program Fee Calculator](https://durhamcollege.ca/program-fee-calculator) to determine how much you owe. Fees are charged to your account when you register for your courses.

**7.** Click "OK" to the pop-up

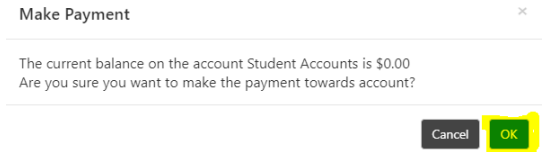

**8.** Select payment method, continue, enter your card number, continue.